# **D-Link** Kurzanleitung für die Installation

**Dieses Produkt kann mit jedem aktuellen Webbrowser eingerichtet werden (Internet Explorer 6 oder Netscape Navigator ab Version 7).**

**DI-634M 108G MIMO Wireless Router**

## **Vor dem Start**

- 1. Wenn Sie diesen Router erworben haben, um eine Hochgeschwindigkeits-Internetverbindung mit mehreren Computern gleichzeitig zu nutzen, müssen Sie entweder über ein Ethernet-basiertes Kabelmodem oder über ein DSL-Modem mit dafür eingerichtetem Account bei einem Internetdienstanbieter (ISP) verfügen.
- 2. Es wird empfohlen, den DI-634M 108G MIMO Wireless Router von dem Computer aus zu konfigurieren, der mit dem Modem verbunden ist. Der DI-634M übernimmt die Funktion eines DHCP-Servers und weist im Netzwerk die IP-Adressen zu. Weitere Informationen zur automatischen Zuweisung von IP-Adressen finden Sie im Anhang dieser Kurzanleitung sowie im Benutzerhandbuch auf der mitgelieferten CD-ROM.

## **Lieferumfang**

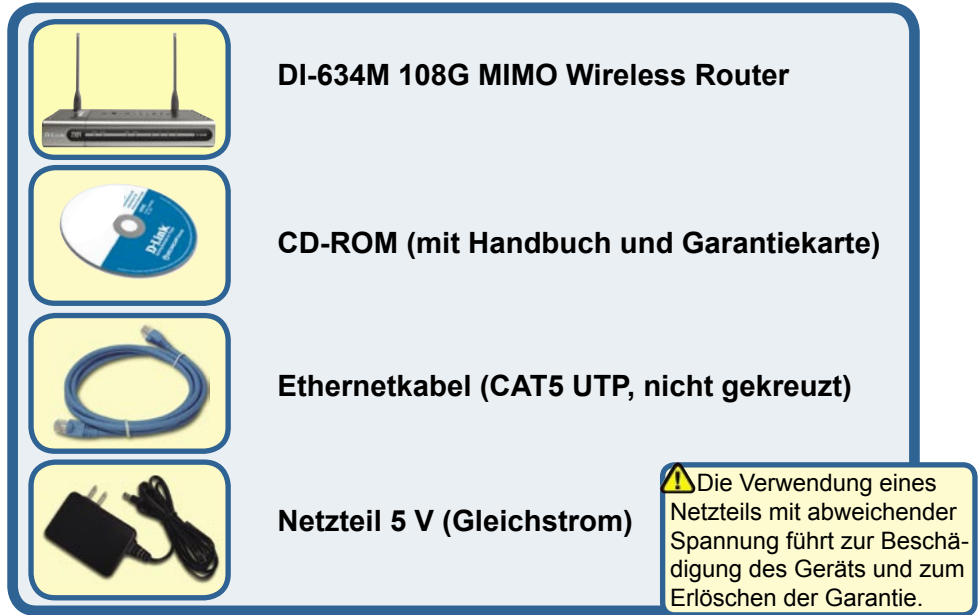

Sollte eines dieser Teile fehlen, wenden Sie sich bitte an Ihren Fachhändler.

## **Wireless Router DI-634M mit dem Netzwerk verbinden**

- **A.** Verbinden Sie das Netzteil zunächst mit der Buchse auf der Rückseite des DI-634M, und schließen Sie das Netzteil danach an eine Steckdose an. Die Betriebsanzeige leuchtet und zeigt damit den ordnungsgemäßen Betrieb des Geräts an.
- **B.** 1. Schalten Sie das Kabel- bzw. DSL-Modem aus. Falls das Gerät nicht über einen Netzschalter verfügt, ziehen Sie den Netzstecker. Der DI-634M sollte jetzt eingeschaltet und das Kabel-/DSL-Modem ausgeschaltet sein.

2. Kabel-/DSL-Modem (ausgeschaltet) – DI-634M (eingeschaltet) Verbinden Sie das Ethernetkabel mit der Ethernetbuchse des Kabel-/DSL-Modems. Wenn das Ethernetkabel richtig angeschlossen ist, schalten Sie das Kabel-/DSL-Modem ein, oder stecken Sie den Netzstecker wieder ein.

3. Kabel-/DSL-Modem (eingeschaltet) – DI-634M (eingeschaltet) Verbinden Sie das andere Ende des Ethernetkabels mit dem WAN-Anschluss auf der Rückseite des DI-634M. Die WAN-LED leuchtet und zeigt dadurch an, dass eine Verbindung hergestellt wurde. Sollte die WAN-LED nicht leuchten, führen Sie Schritt B1 erneut aus.

- **C.** Verbinden Sie den LAN-Anschluss 1 über ein Ethernetkabel auf der Rückseite des DI-634M mit einem freien Ethernet-Anschluss an der Netzwerkkarte des Computers, mit dem Sie die Konfiguration des DI-634M durchführen. Die Betriebsanzeige für den LAN-Anschluss 1 leuchtet und zeigt dadurch an, dass eine Verbindung hergestellt wurde. (Hinweis: Die LAN-Anschlüsse des DI-634M werden über Auto-MDI/MDIX identifiziert. Sie können also ein ungekreuztes oder ein gekreuztes Ethernetkabel für die LAN-Anschlüsse verwenden.)
- **D.** Computer, die mit einer WLAN-Karte gemäß 802.11g ausgestattet sind, können eine Verbindung mit dem DI-634M aufbauen. Der DWL-G650M 108G MIMO Wireless Router Cardbus Adapter und der DWL-G520 AirPlus Xtreme G Wireless PCI Adapter können im Auslieferungszustand eine Verbindung mit dem Router aufbauen.

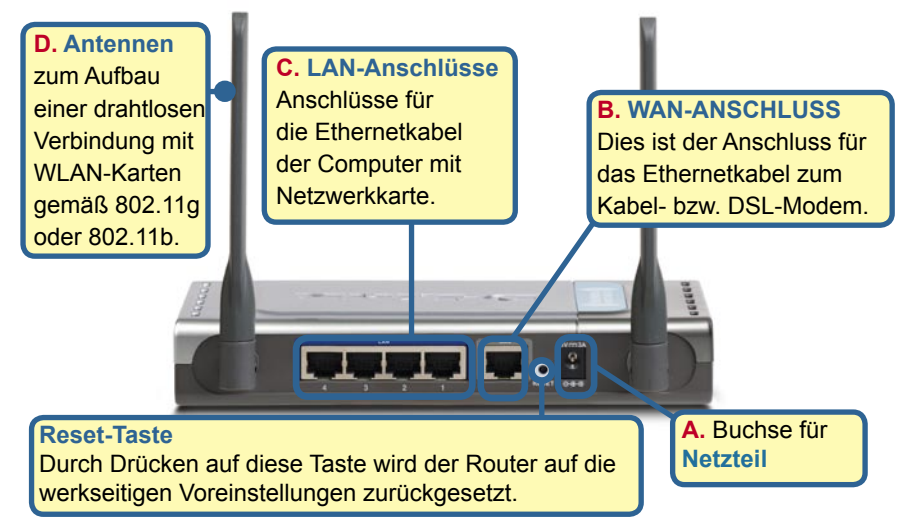

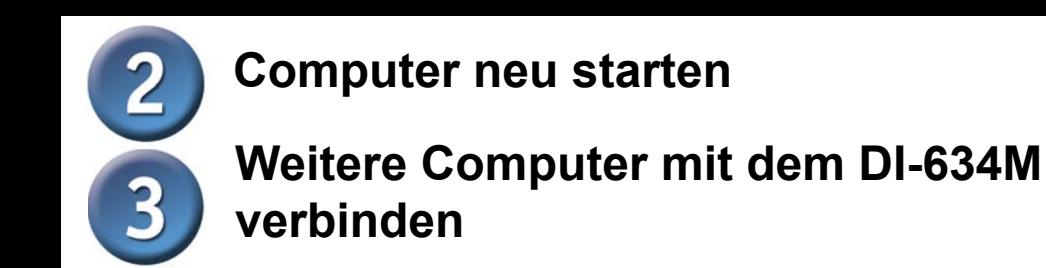

Verbinden Sie die Computer über Ethernetkabel (CAT5 UTP) mit den verbleibenden Ethernet-Anschlüssen auf der Rückseite des DI-634M.

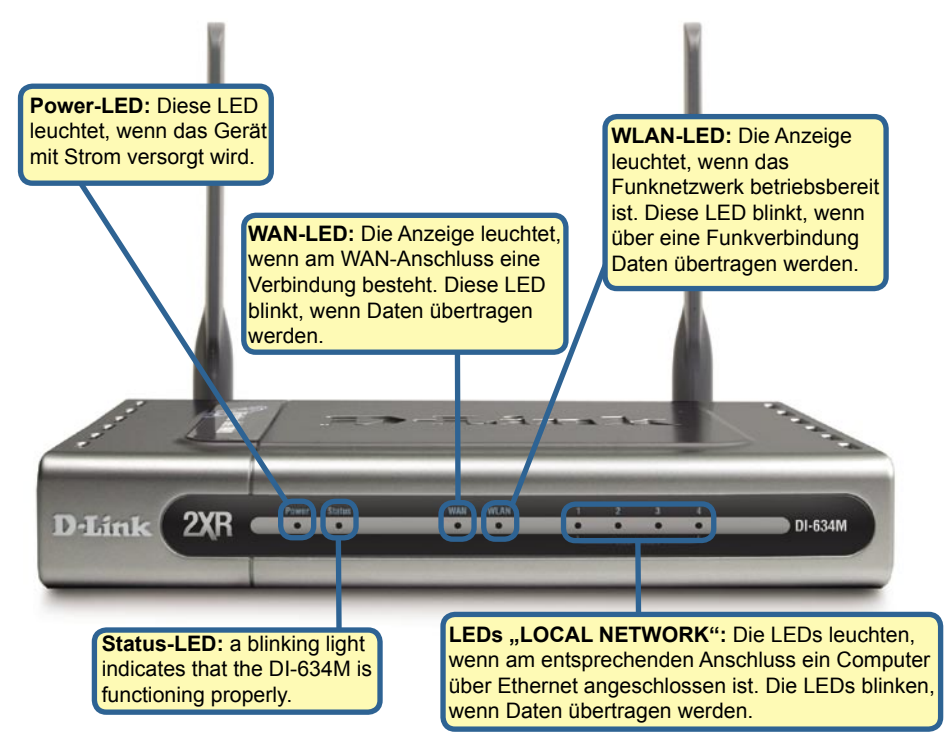

Wenn Sie die Schritte gemäß dieser Kurzanleitung für die Installation ausgeführt haben, sollte Ihr Netzwerk etwa folgender Darstellung entsprechen:

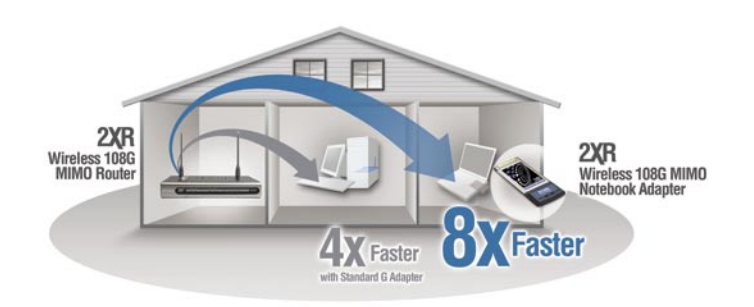

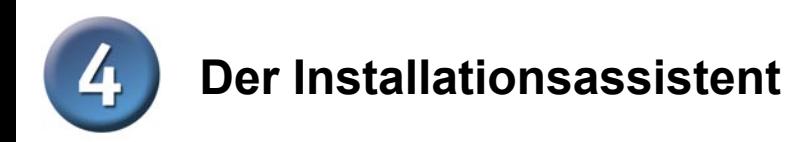

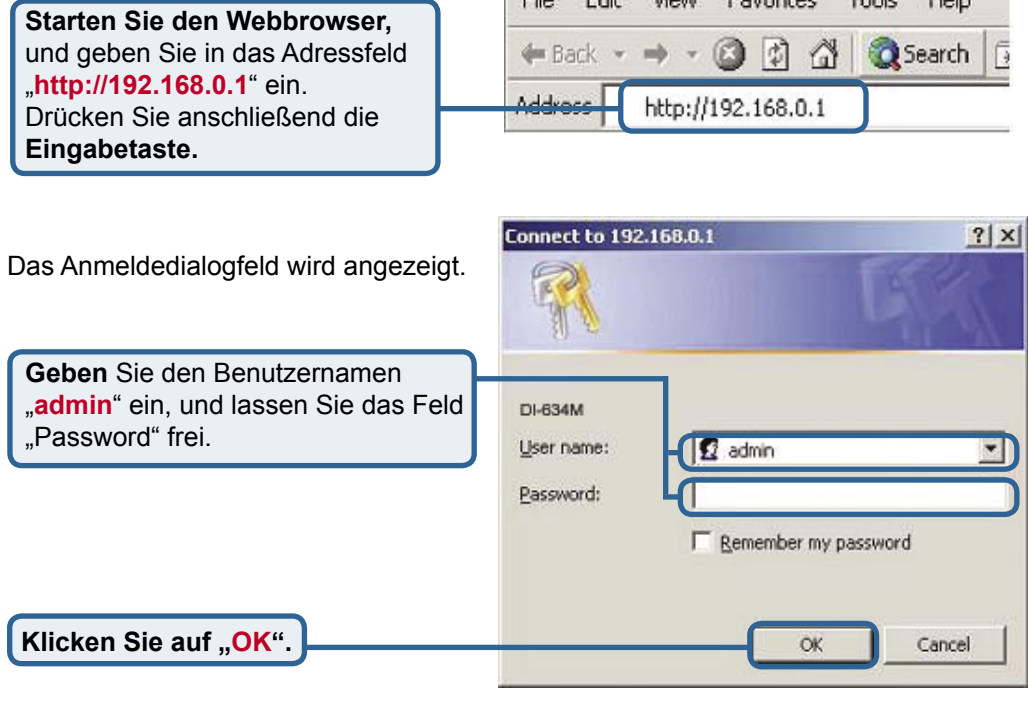

 $Eil<sub>2</sub>$ 

Edit

View Envertise

 $T = -1$ 

 $U<sub>2</sub>$ 

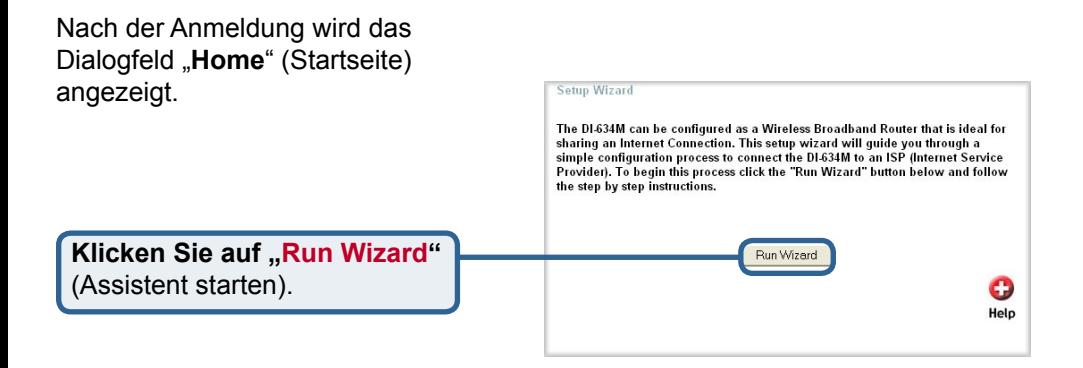

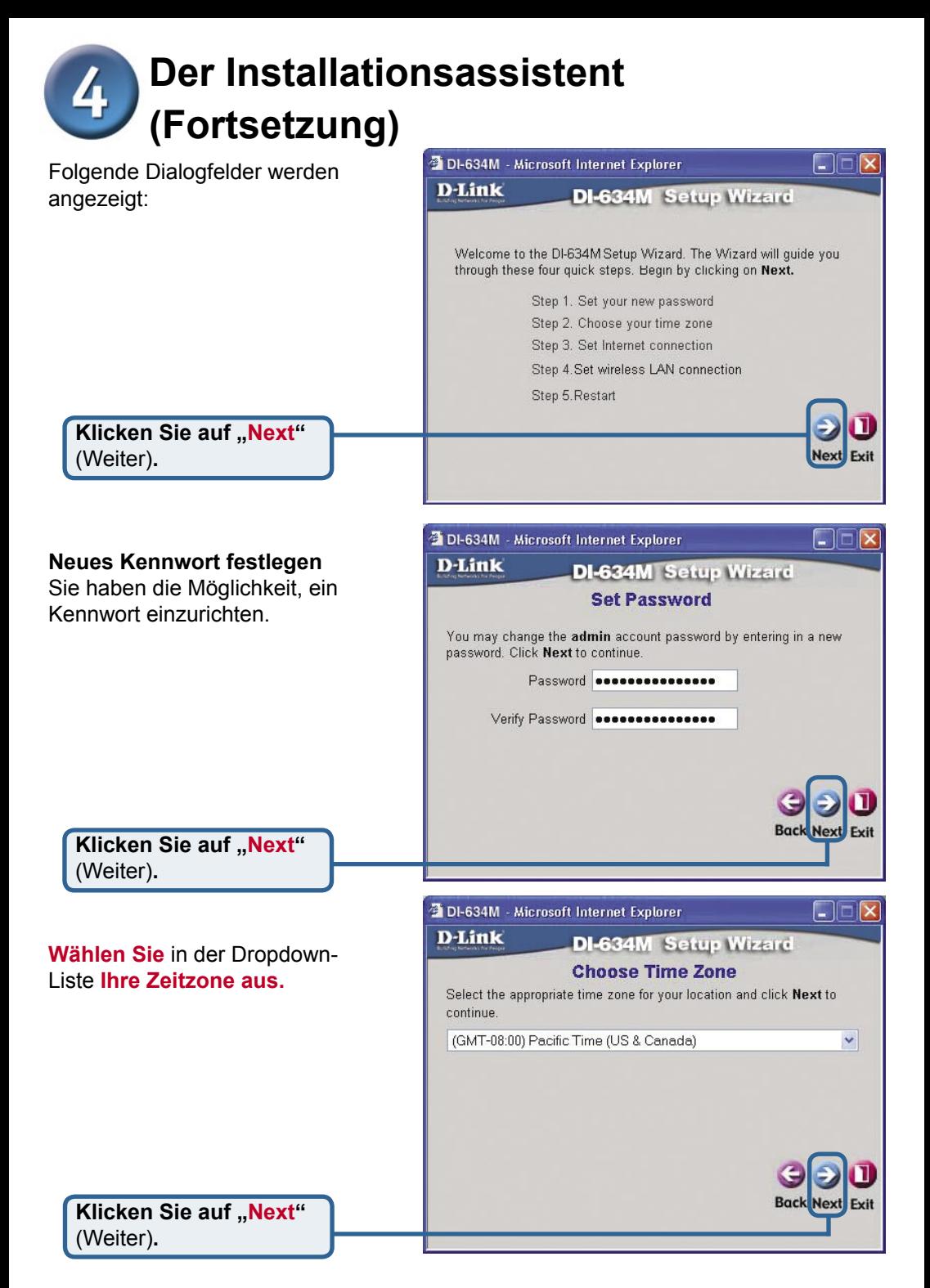

## **Der Installationsassistent (Fortsetzung)**

Anschließend wird versucht, die Art der Internetverbindung automatisch zu erkennen. Bei einer dynamischen Verbindung oder einer PPPoE-Verbindung werden Sie zur entsprechenden Seite weitergeleitet.

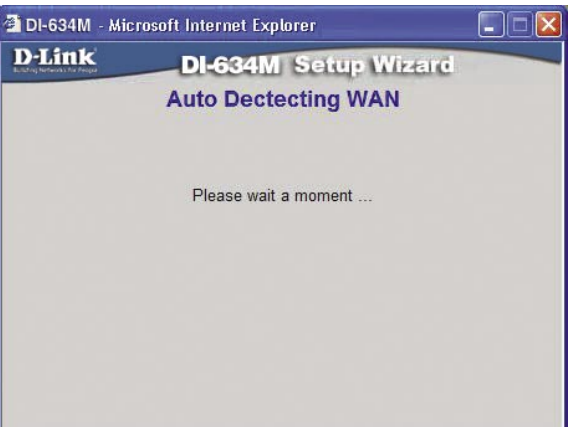

Andernfalls wird der folgende Bildschirm angezeigt:

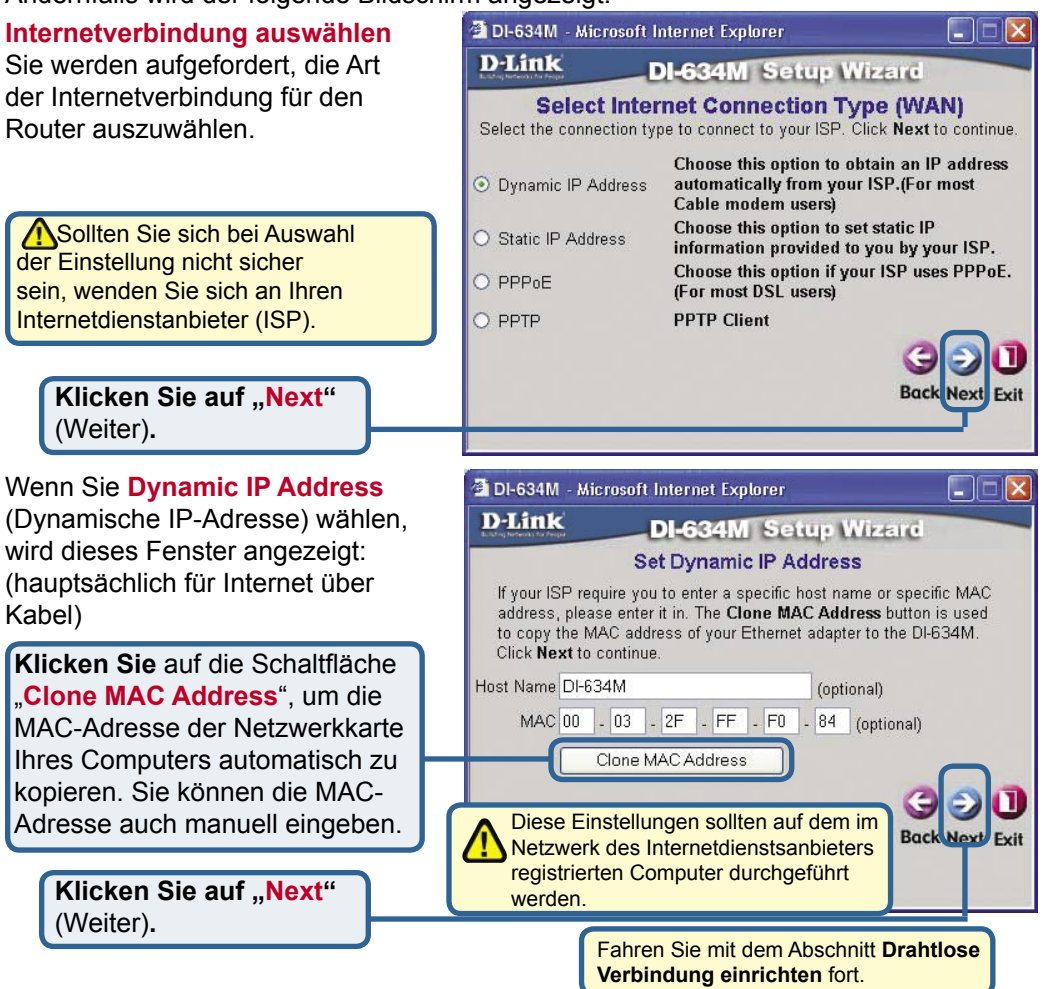

**Der Installationsassistent (Fortsetzung)**

Wenn Ihr Internetdienstanbieter eine statische IP-Adresse vorgibt und Sie die Option "**Static IP Address**" gewählt haben, wird das folgende Fenster angezeigt:

Geben Sie die IP-Adresse gemäß den Vorgaben Ihres Internetdienstanbieters ein. Sie müssen alle Felder ausfüllen.

> **Klicken Sie auf "Next"** (Weiter)**.**

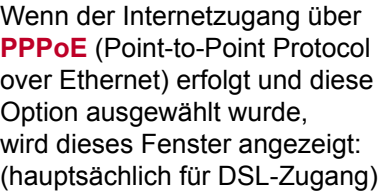

Geben Sie den Benutze und das Kennwort gemä den Vorgaben Ihres Internetdienstanbieters

**Klicken Sie auf "N** 

(Weiter)**.**

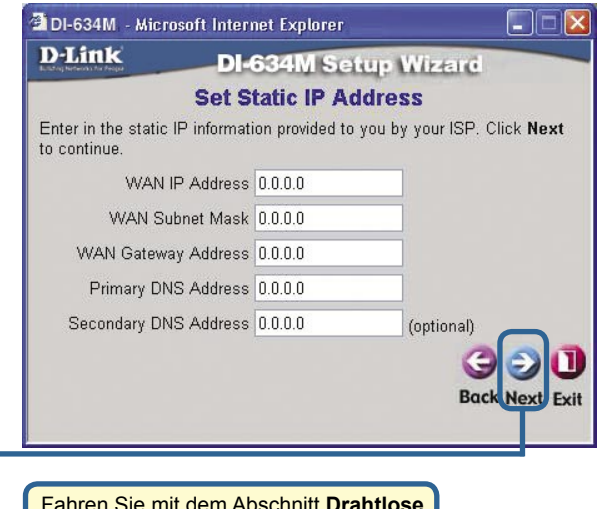

Fahren Sie mit dem Abschnitt **Drahtlose Verbindung einrichten** fort.

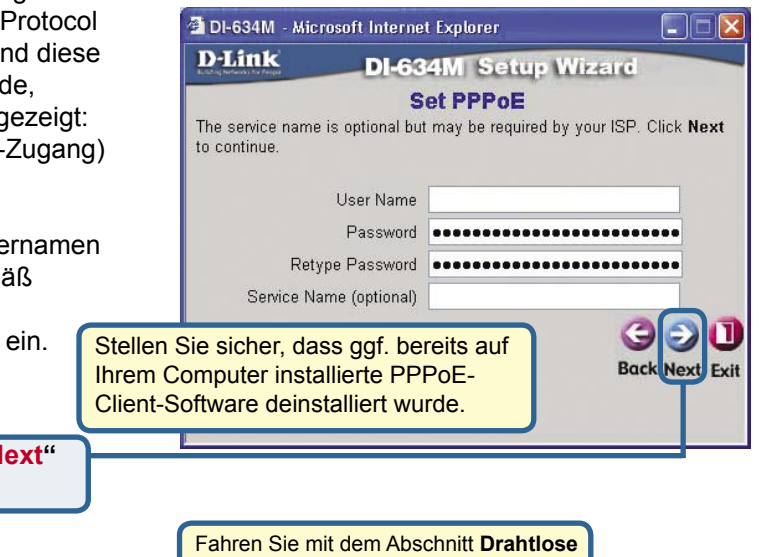

**Verbindung einrichten** fort.

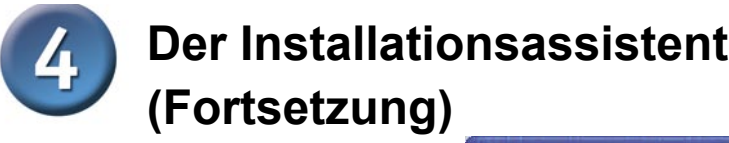

#### **Drahtlose Verbindung einrichten**

Standardeinstellungen für WLAN gemäß 802.11g: SSID = **default** Channel = **6** Sie können diese Einstellungen an ein vorhandenes WLAN anpassen.

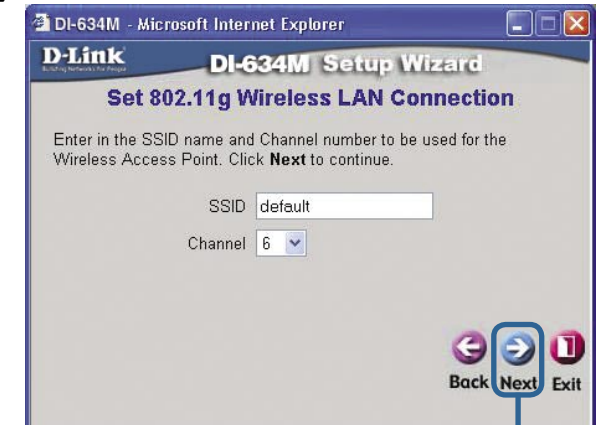

**Klicken Sie auf "Next"** (Weiter)**.**

Sie können für ein Netzwerk gemäß 802.11g eine Verschlüsselung einsetzen. Der DI-634M unterstützt zwei Verschlüsselungsstärken: 64 Bit und 128 Bit. **In der Standardeinstellung ist die Verschlüsselung deaktiviert.** Zur Erhöhung der Sicherheit bei der drahtlosen Kommunikation können Sie die Verschlüsselungseinstellun gen ändern.

> **Klicken Sie auf "Next"** (Weiter)**.**

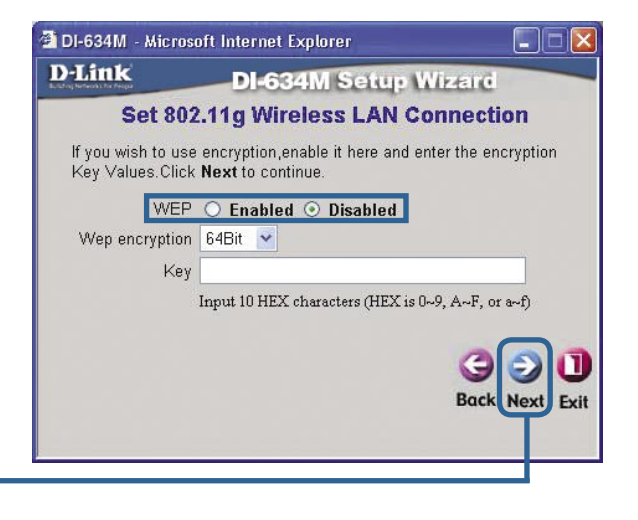

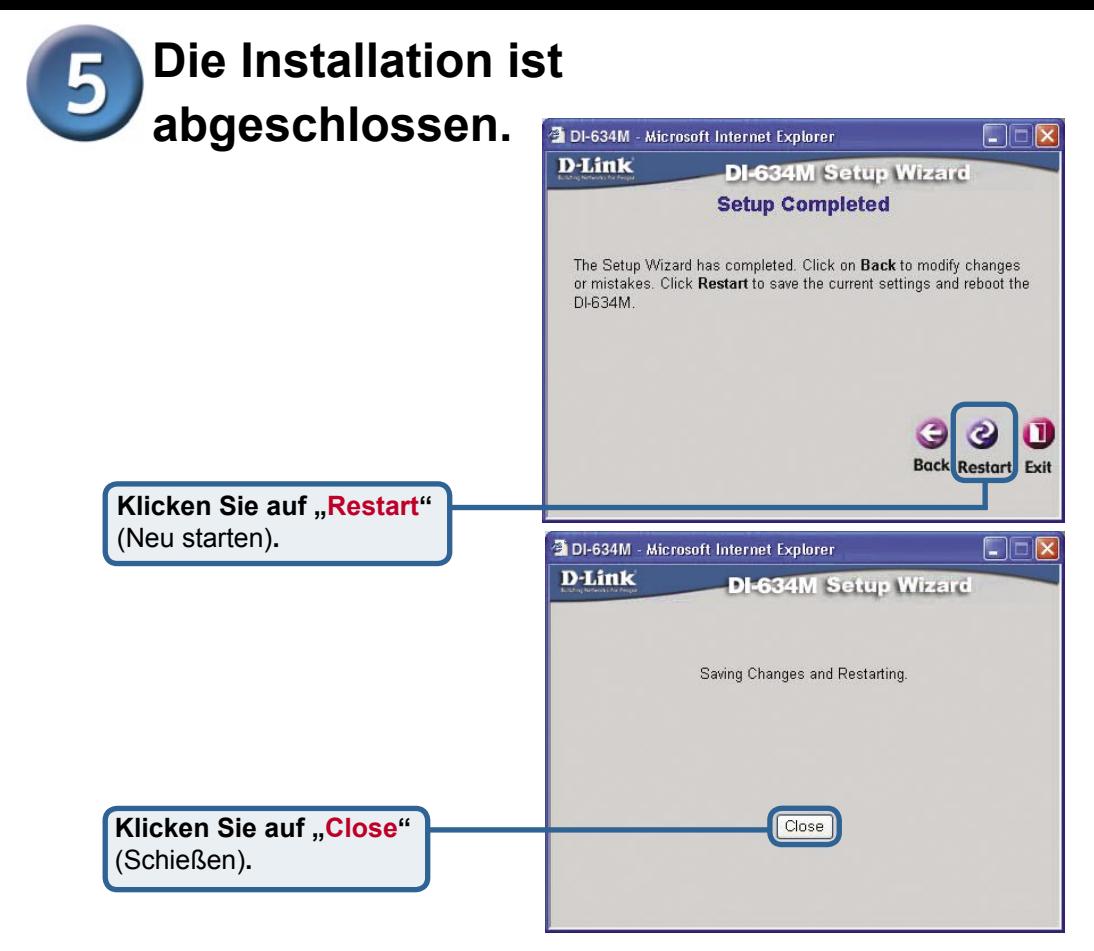

### **Internetverbindung testen**

Abschließend wird wieder das Fenster "Home" (Startseite) angezeigt.

Starten Sie Ihren Webbrowser neu (Internet Explorer oder Netscape Navigator), und rufen Sie eine beliebige Webseite auf. Auf diese Weise können Sie prüfen, ob die Verbindung mit dem Internet funktioniert.

Weitere Informationen sowie zusätzliche Einstellungen finden Sie auf den Seiten "Advanced", "Tools" und "Status" der webbasierten Verwaltungsoberfläche oder im Handbuch auf der CD-ROM.

## **ANHANG**

Um eine Verbindung mit einem Netzwerk herzustellen, muss die Netzwerkkarte des Computers richtig konfiguriert sein. Im Folgenden wird erläutert, wie Sie die Netzwerkkarte so konfigurieren können, dass die IP-Adresse automatisch vom DI-634M bezogen wird.

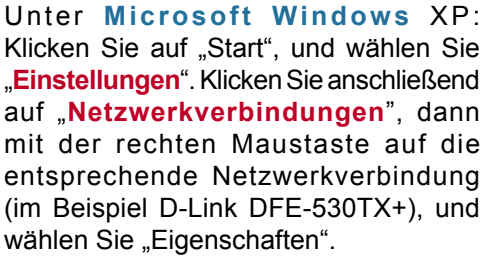

**Klicken Sie auf "Interne (TCP/IP)"**

**Klicken Sie auf "Eigens** 

**Wählen Sie "IP-Adress automatisch beziehen".**

**Klicken Sie auf OK".** 

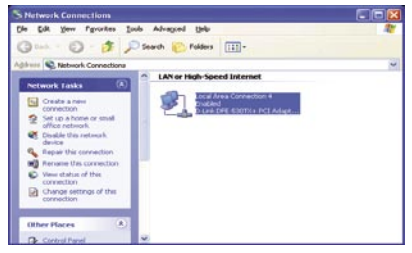

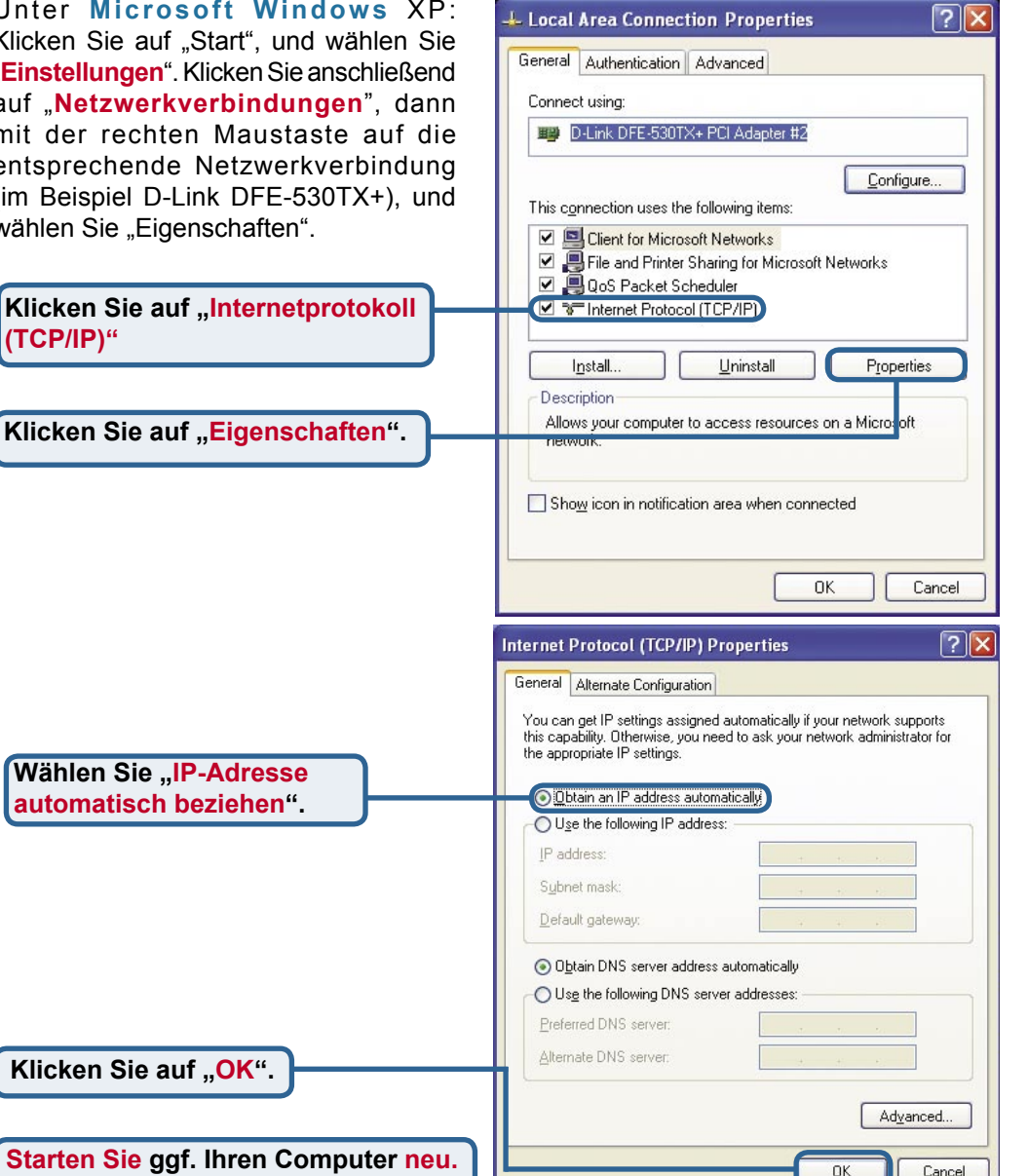

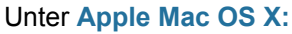

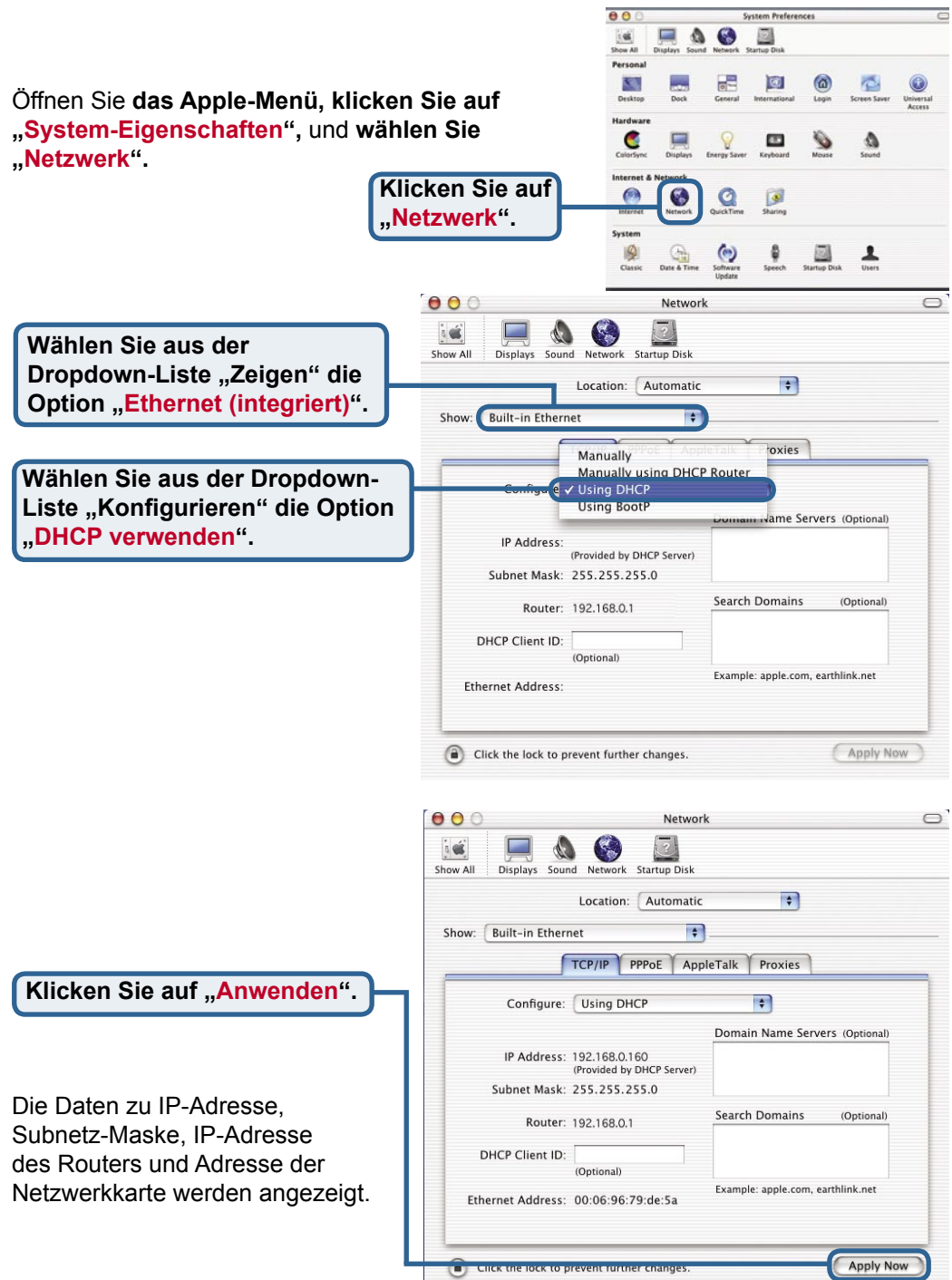

## **Technische Unterstützung**

Aktualisierte Versionen von Software und Benutzerhandbuch finden Sie auf der Website von D-Link.

D-Link bietet kostenfreie technische Unterstützung für Kunden innerhalb Deutschlands, Österreichs, der Schweiz und Osteuropas.

Unsere Kunden können technische Unterstützung über unsere Website, per E-Mail oder telefonisch anfordern.

> Web: http://www.dlink.de E-Mail: support@dlink.de Telefon: +49 (1805)2787

0,12€/Min aus dem Festnetz der Deutschen Telekom.

Telefonische technische Unterstützung erhalten Sie Montags bis Freitags von 09.00 bis 17.30 Uhr.

Wenn Sie Kunde von D-Link außerhalb Deutschlands, Österreichs, der Schweiz und Osteuropas sind, wenden Sie sich bitte an die zuständige Niederlassung aus der Liste im Benutzerhandbuch.

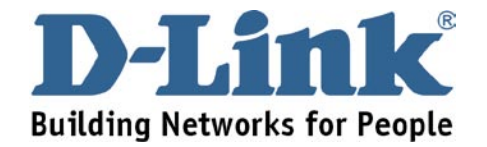